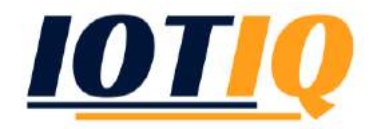

# MobiVisor Messaging App User Guide

#### **INSTALLATION**

The Messaging App can be installed in two different ways.

*Method 1 -* If the MobiVisor application is installed on the device and a user is connected to the MDM server, the MobiVisor application is opened. By clicking on the Messages icon, the App Store (iOS) or Google Play (Android) is automatically opened.

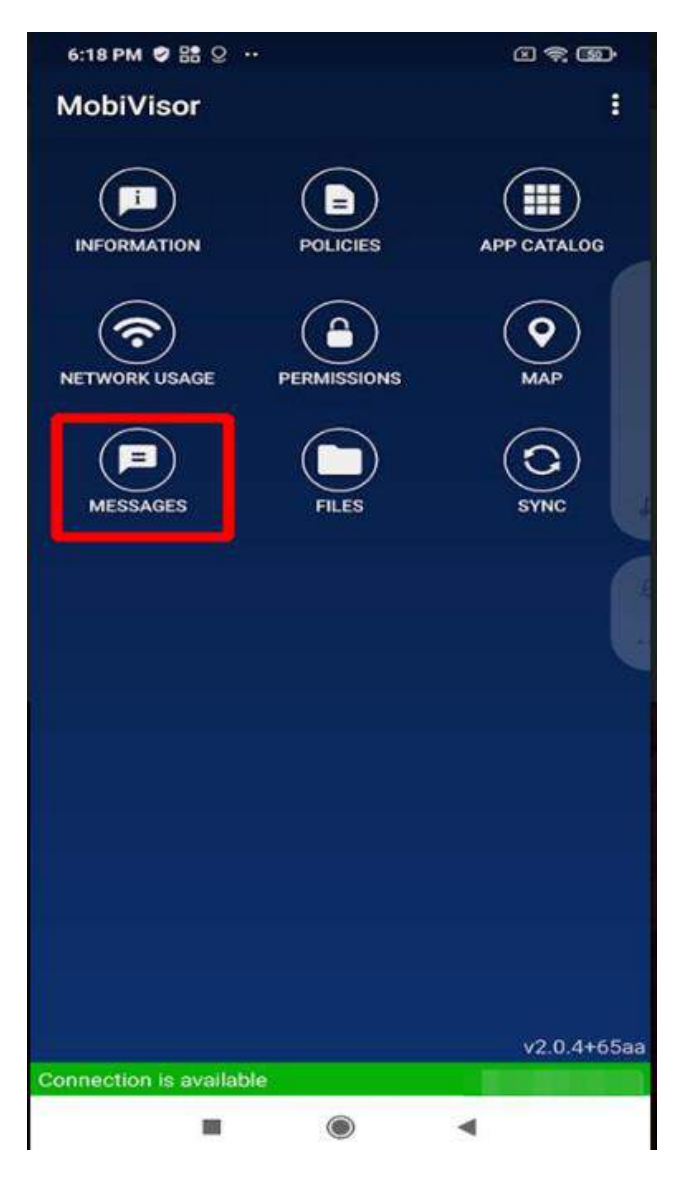

A new page will appear with the reference: " Messaging is not installed!." By clicking the "Install" button, the MobiVisor Messaging app is installed on the device.

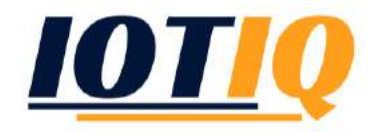

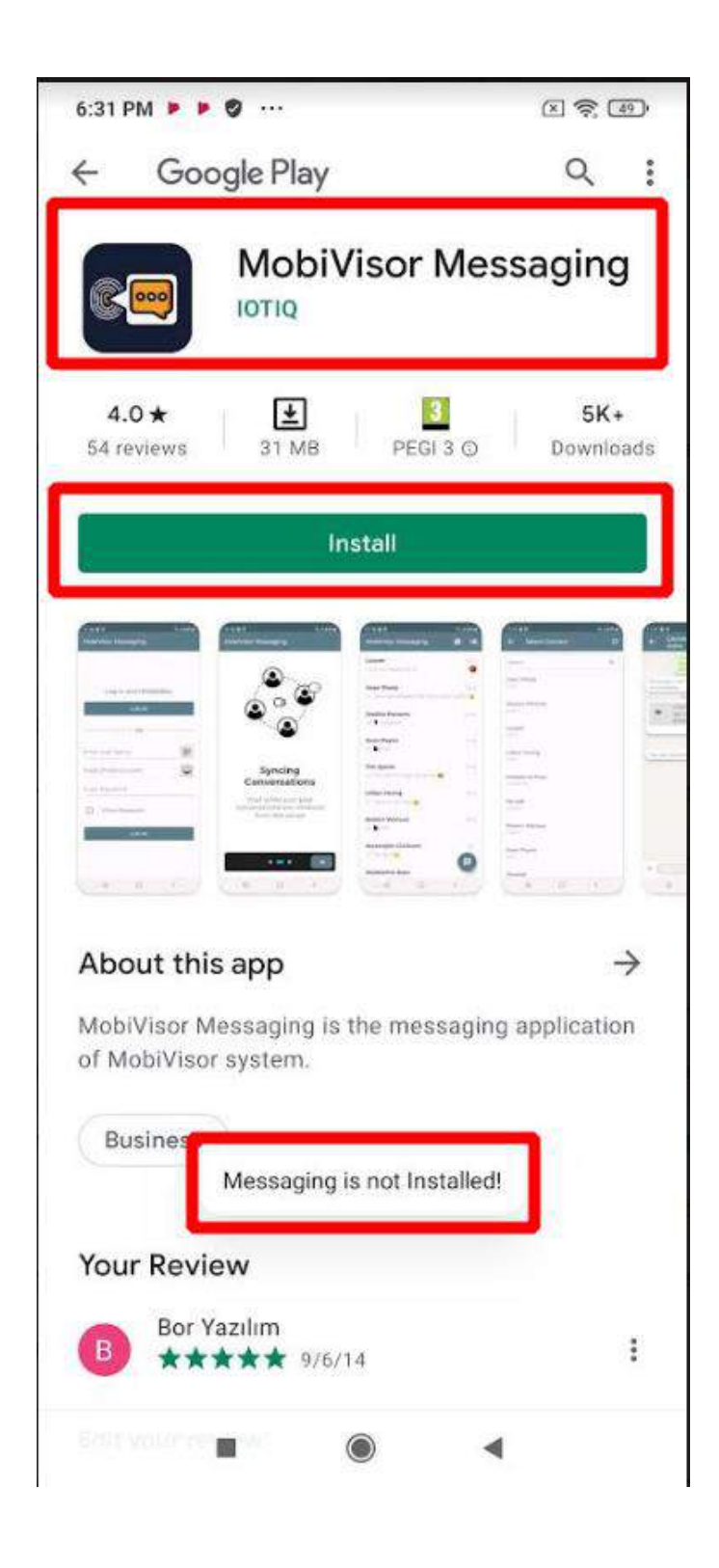

*Method 2 -* App Store (iOS) or Google Play (Android) will open. The search bar selects MobiVisor Messaging and by clicking the "Install" button, the application is installed on the device.

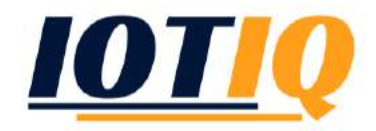

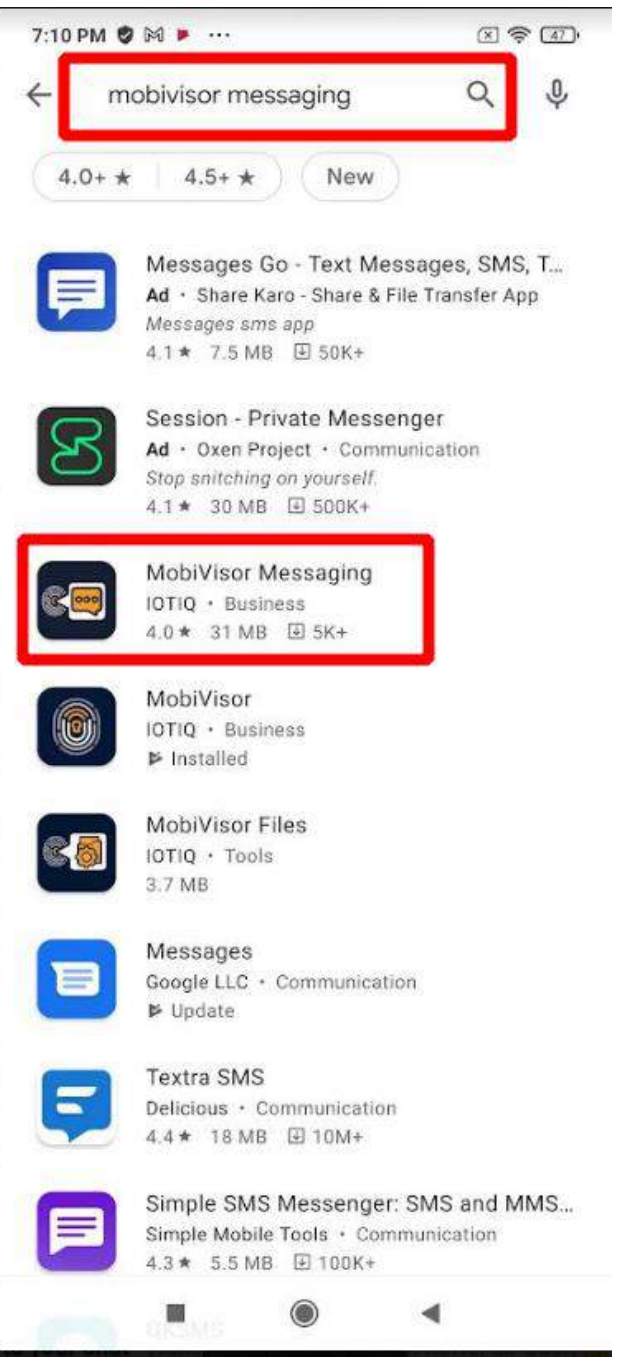

After installing the MobiVisor messaging app, the sign-in screen will open.

### **LOGIN**

With the MobiVisor messaging app, users can log in in three different ways.

*Method1: Login with MobiVisor*

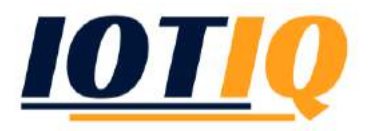

If the MobiVisor app is installed on the device and a user account is connected to the MDM server, this variant can be used. For the login process, click on the "Login" button under "Login with MobiVisor."

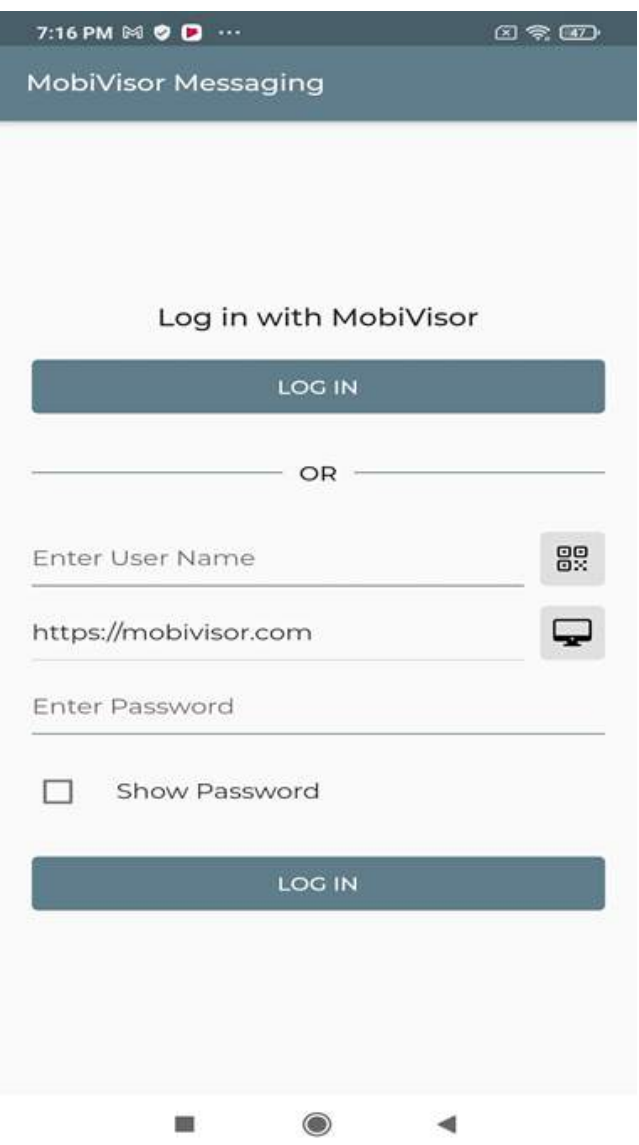

If the MobiVisor messaging app is not installed on the device, the link appears: "MobiVisor app is not installed", as follows:

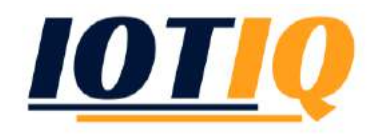

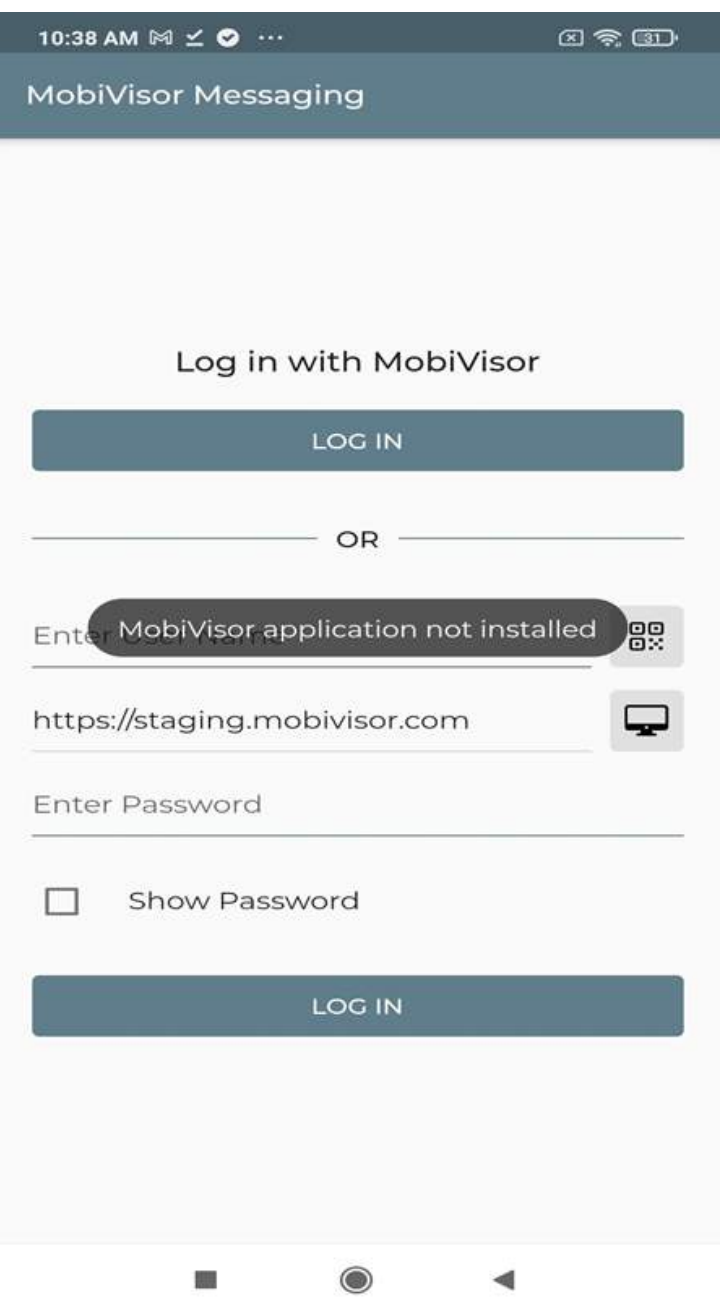

## **''Log in with MobiVisor":**

- 1) MobiVisor must be on the device be installed
- 2) It is necessary to be connected to the MDM server of the MobiVisor app via a user account.

If the MobiVisor app is installed, but no user is connected to the MDM server, the " Log in with MobiVisor" click under the "Login" button implies a loading screen. However, the connection to the server does not take place. After a user is connected to the MDM server, login into the MobiVisor Messaging app is possible.

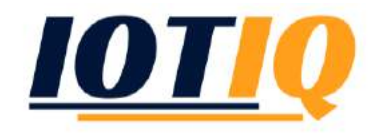

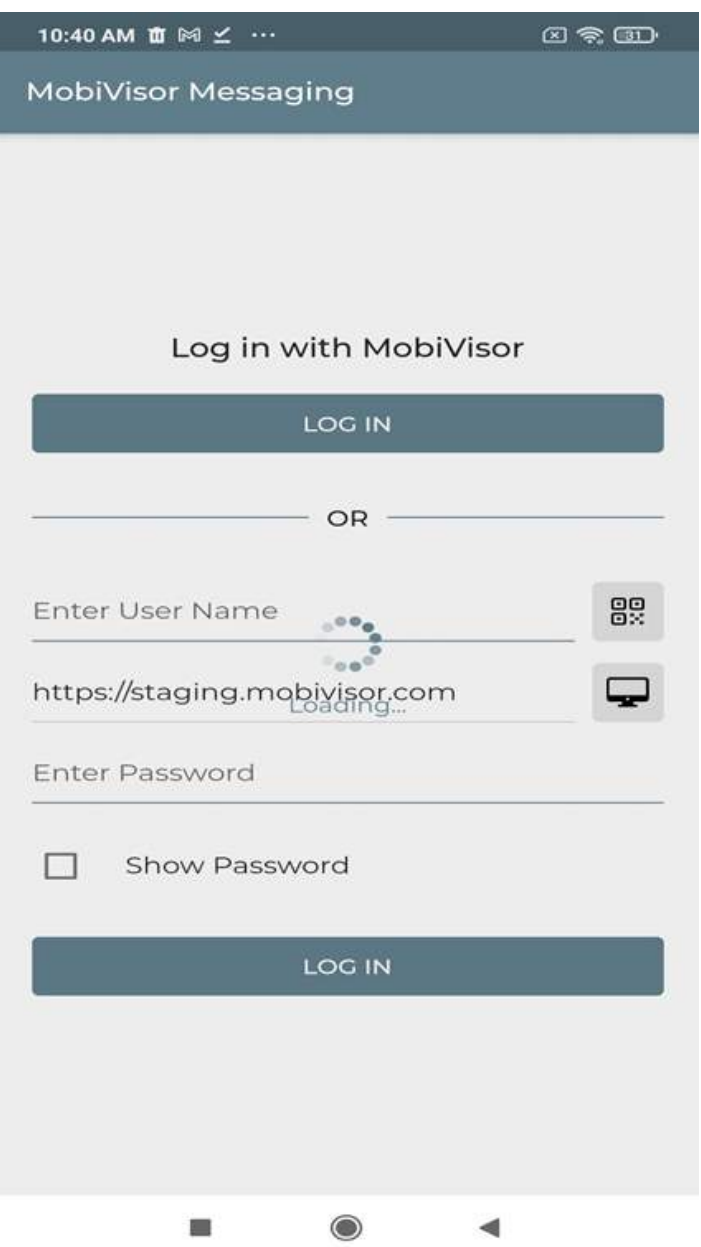

*Method 2* – Log in with the QR code icon on the screen

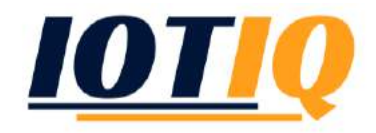

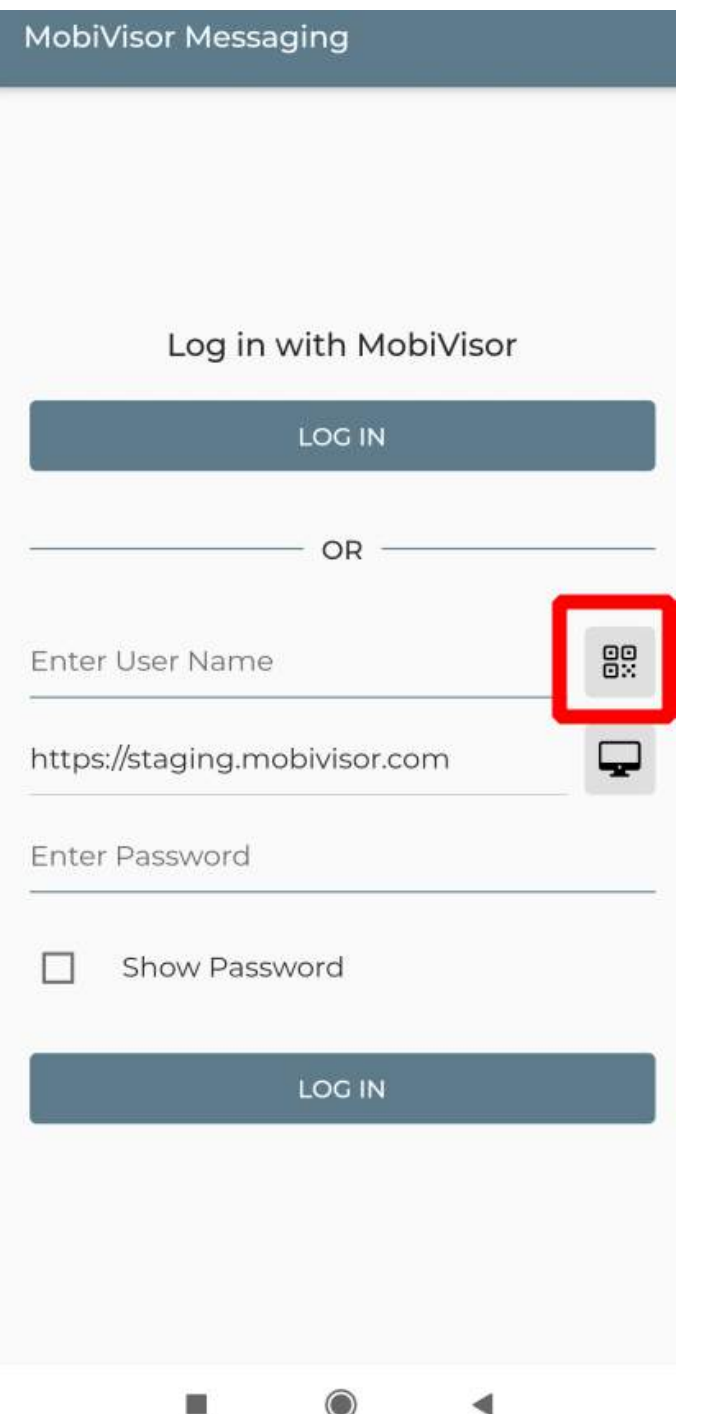

After clicking on the QR code icon, the camera of the device will open. Permission to take a photo must be granted if necessary. The user to be connected is selected in the MDM server, the user's QR code is scanned with the camera. Afterwards, the messaging application connects automatically with this user.

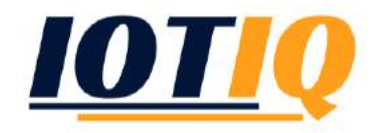

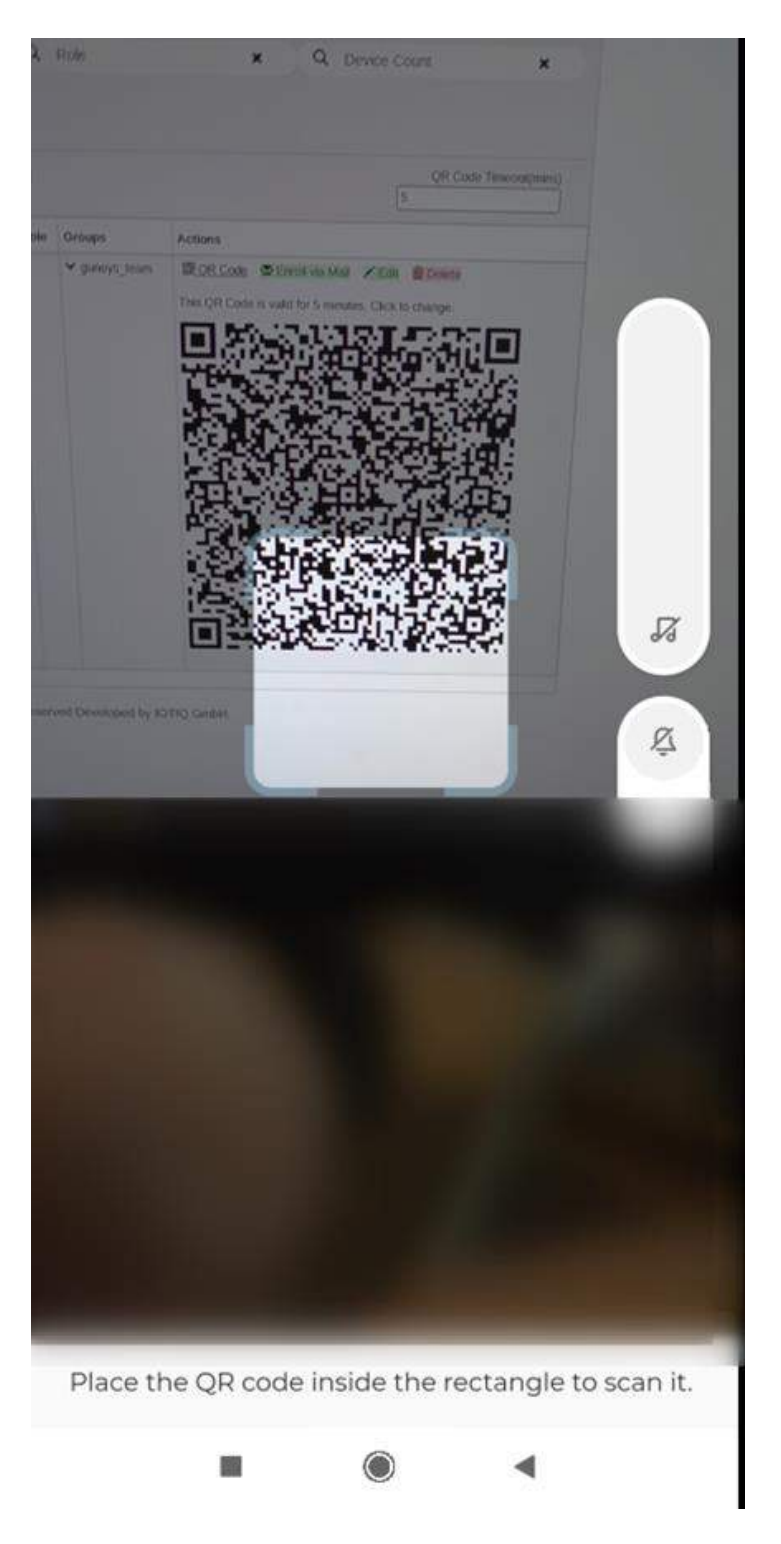

*Method 3:* Login with username, MDM server address and user password

The MDM server information is automatically displayed as https://mobivisor.com on the login screen.

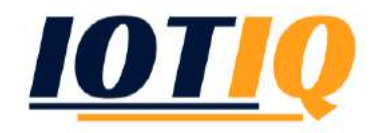

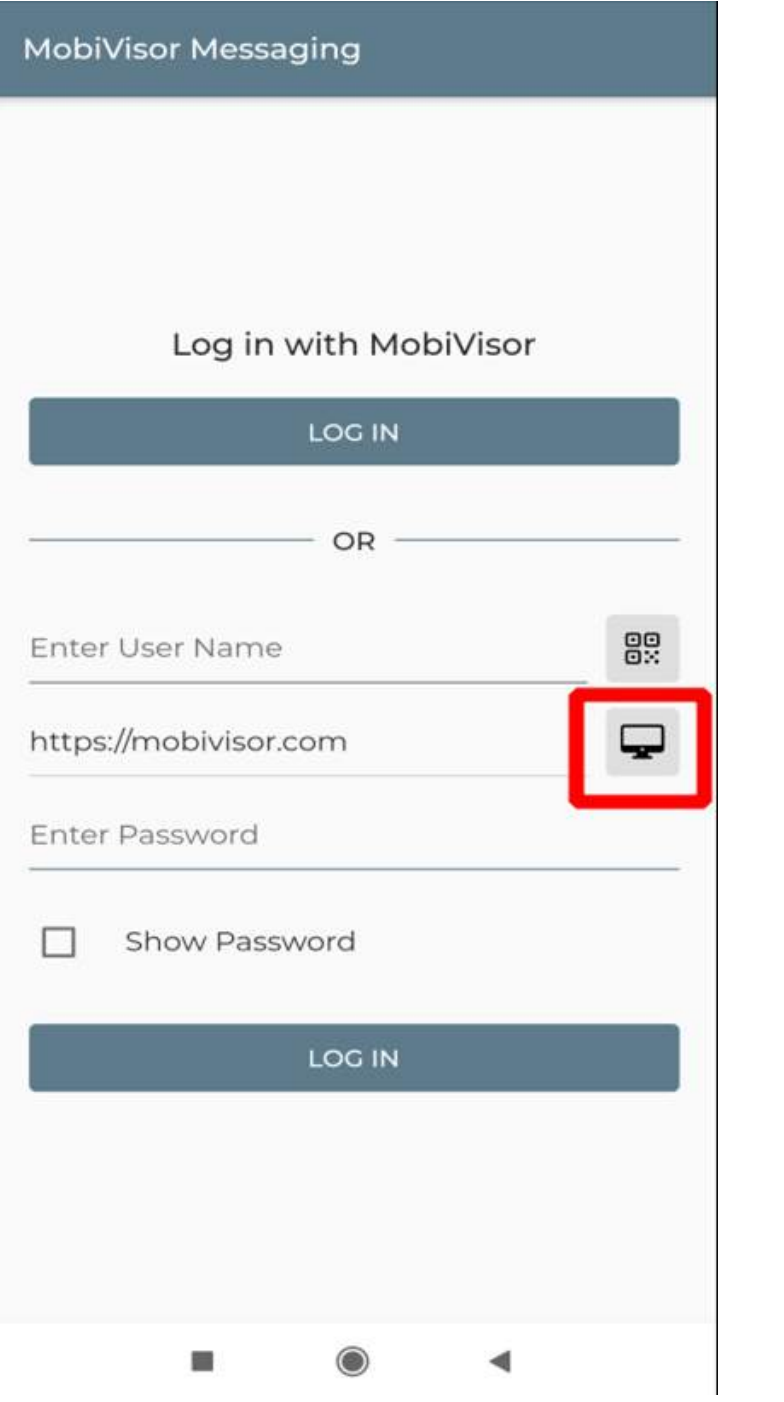

The MDM Server address information can be changed by clicking on the icon next to the MDM Server address section.

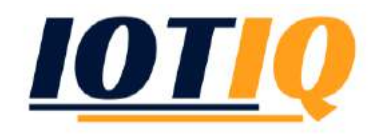

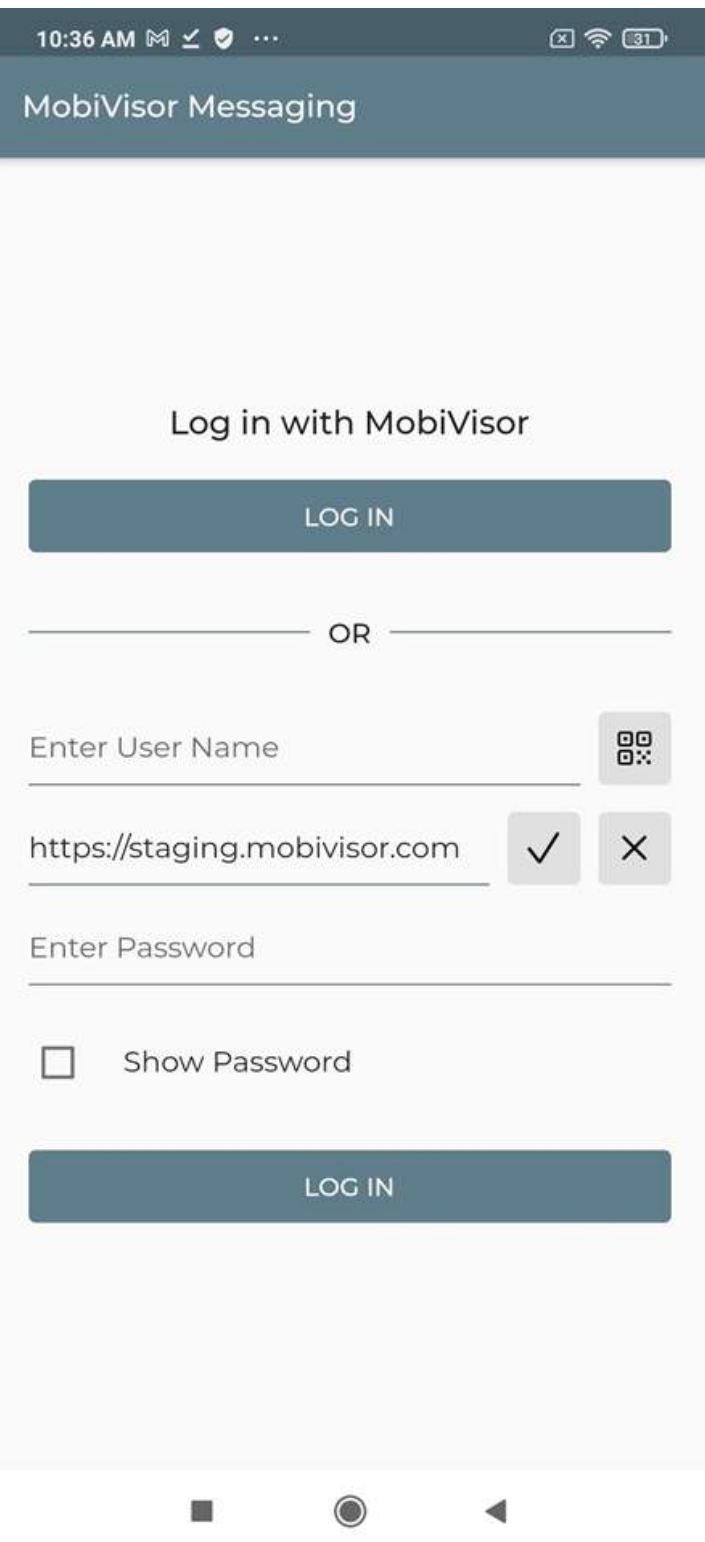

Regardless of how you log in: After logging in to the messaging app, the synchronisation of user information, such as contacts, conversations and messages, starts automatically.

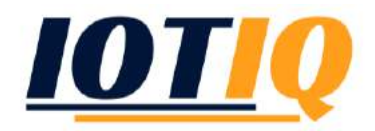

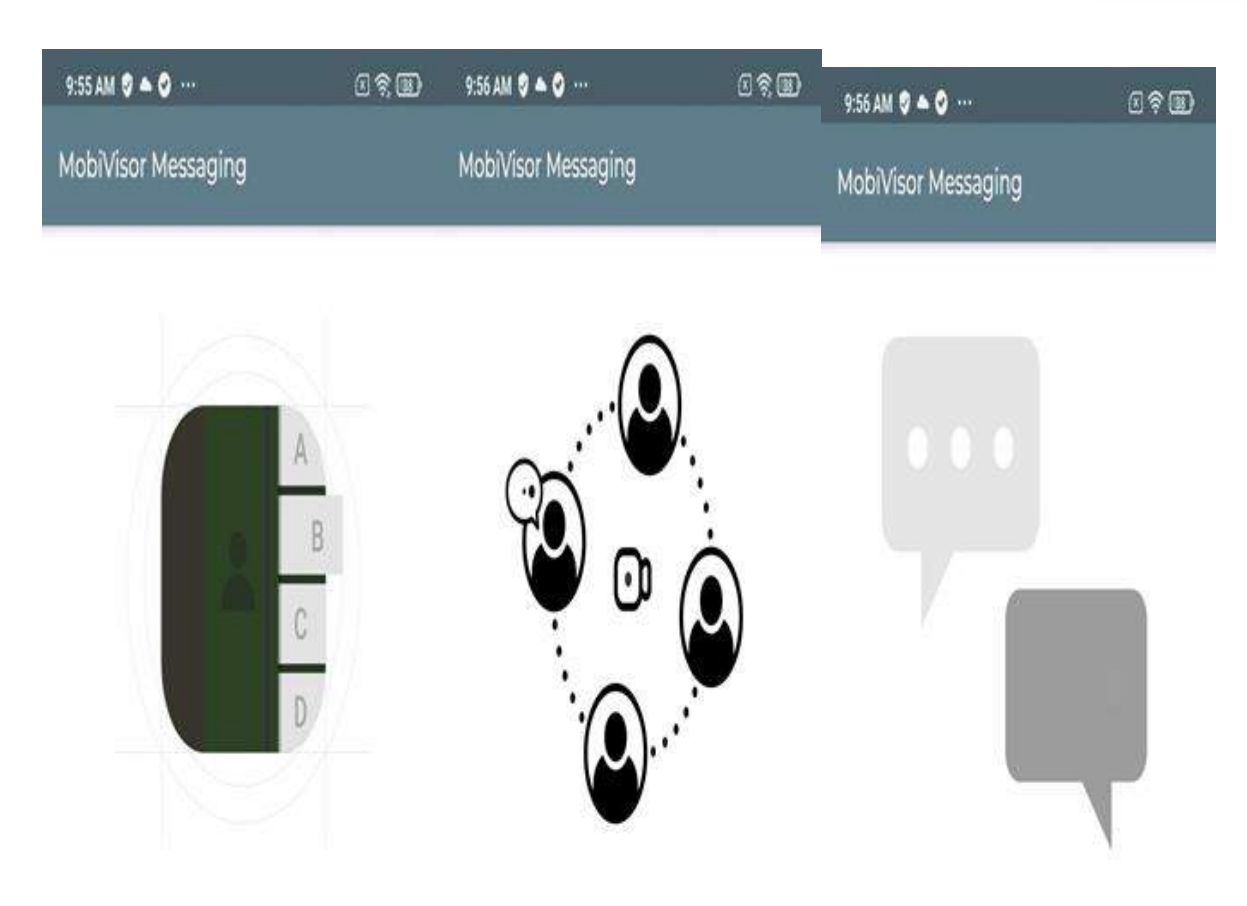

# **Syncing Contacts**

Wait while the user information is retrieved from the server

# **Syncing Conversations**

# **Syncing Messages**

Wait while your past conversations are retrieved from the server

Wait while your previous messages are retrieved from the server

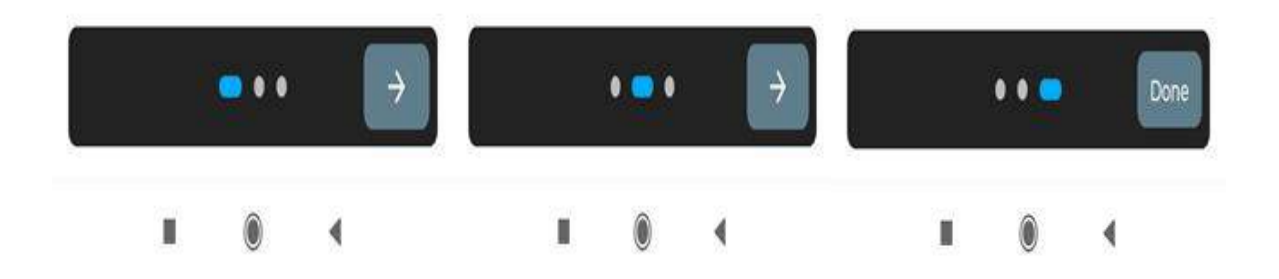

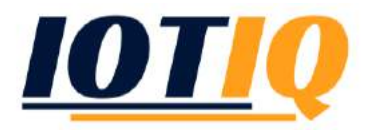

The user's previous conversations and messages are displayed on the accompanying page. While contacts are shown as names only, groups with the group icon next to them are shown. When a group of contacts is created, the information about who created that group appears.

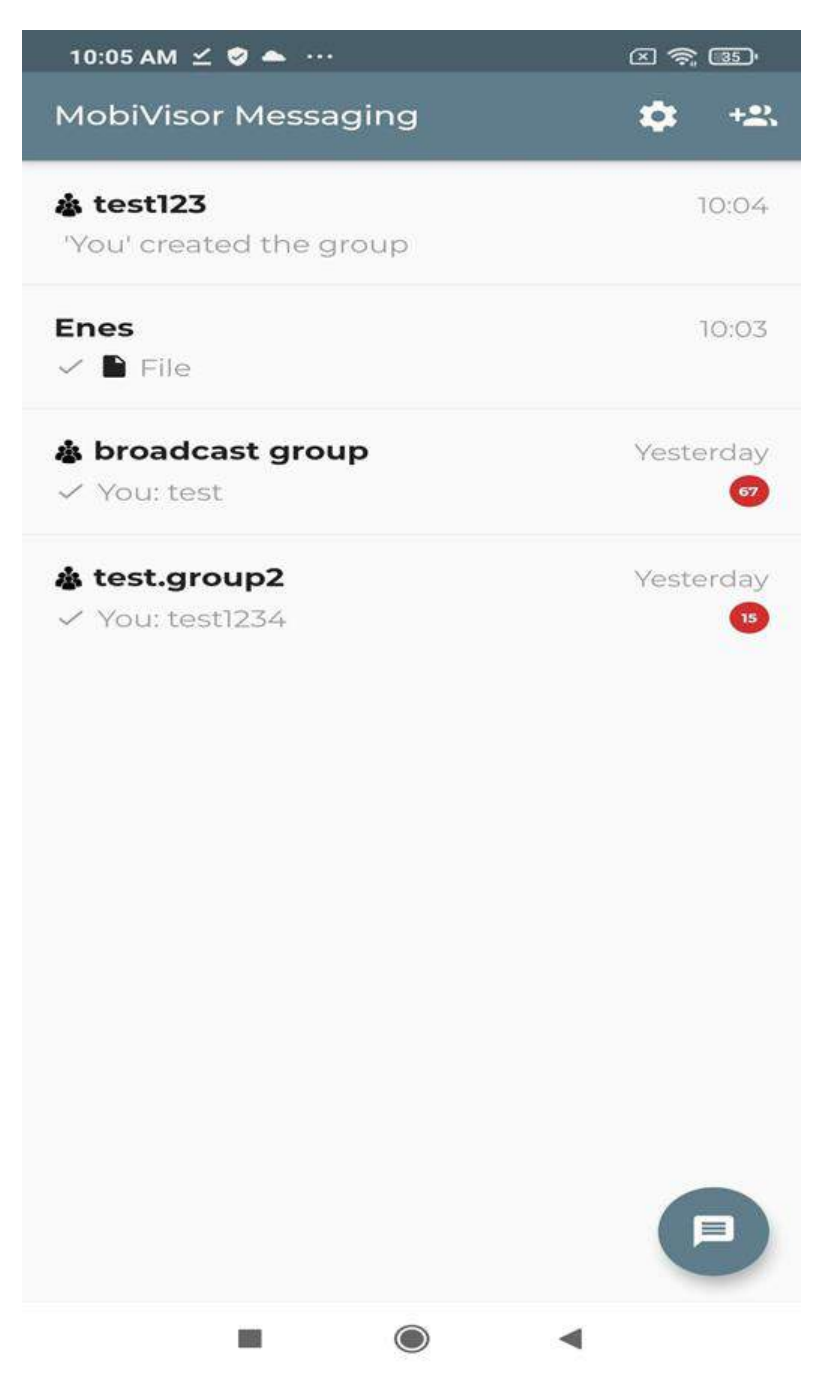

By clicking on the Settings icon, notification settings for messages can be enabled or disabled:

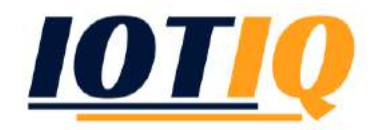

# MobiVisor-Messaging  $\bullet$

- Play sound when new message is received
- Device vibrate when new message is received

In addition to the option to unsubscribe, error reports can also be sent here.

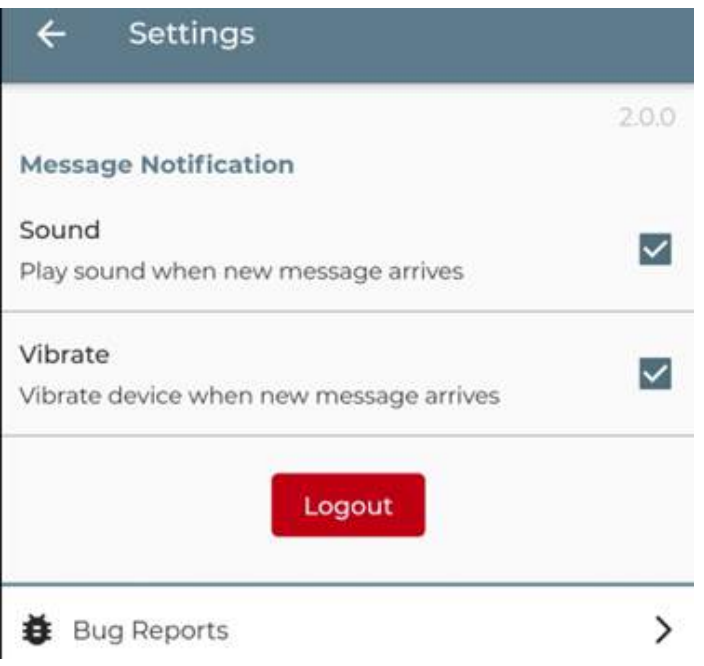

### **CREATE A NEW CONVERSATION**

By clicking on the conversation icon at the bottom right, a new conversation is started. By entering the username in the search area or scrolling down the user list, a user can be found. If there has been no conversation with the selected user before, the incoming page will be empty. If a conversation has taken place before, the message history is displayed.

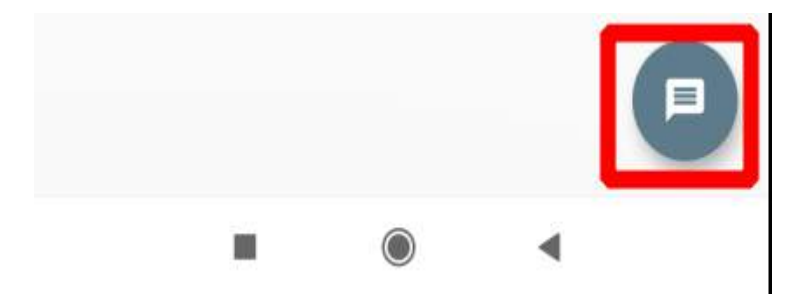

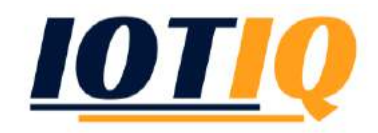

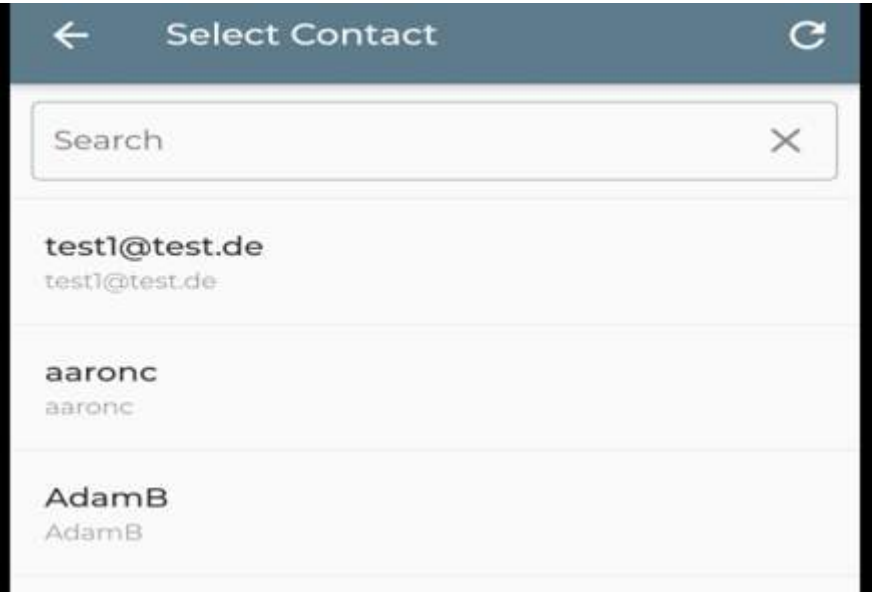

Read messages are displayed with a double check mark and unread messages with a single check mark.

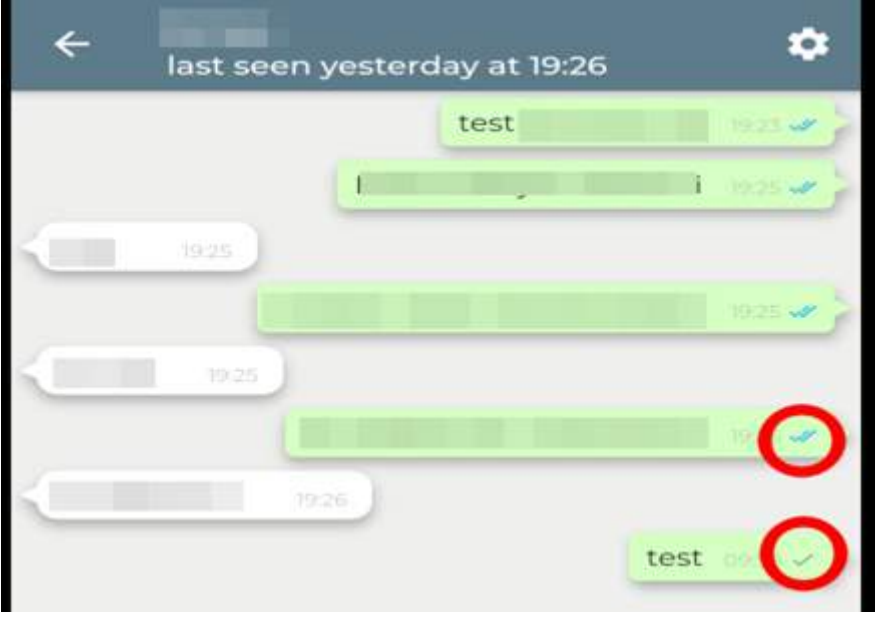

By clicking on "+" you can:

- Images and videos are selected and sent from the gallery
- Files are attached and sent
- Location information can be sent

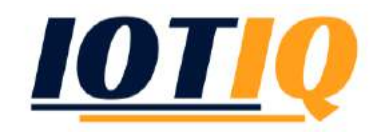

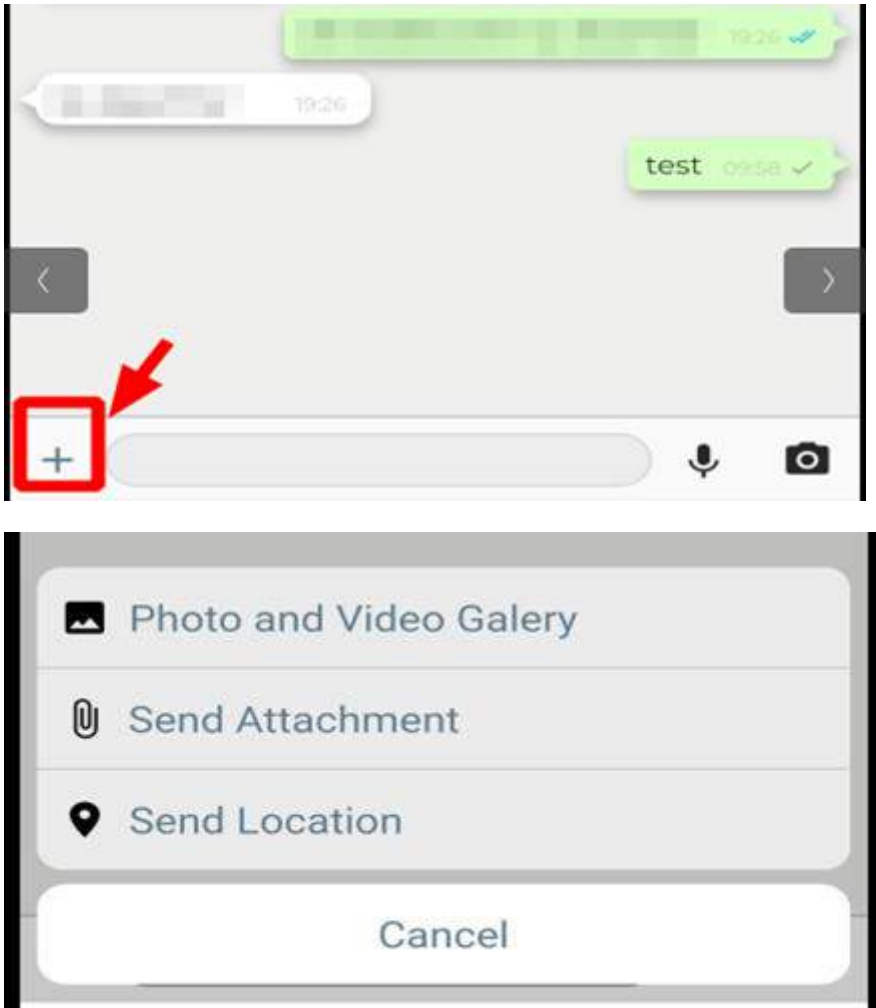

A voice message can be sent by clicking on the microphone icon. By clicking on the camera icon, a picture or video can be taken and sent.

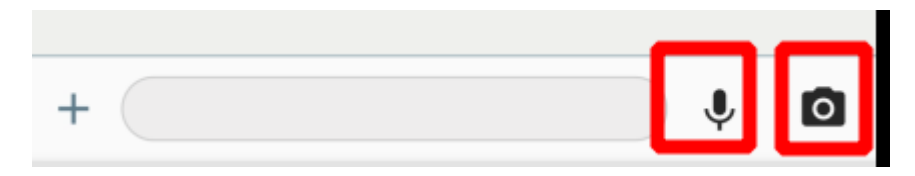

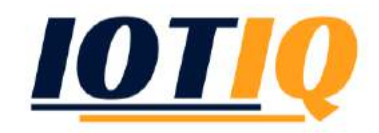

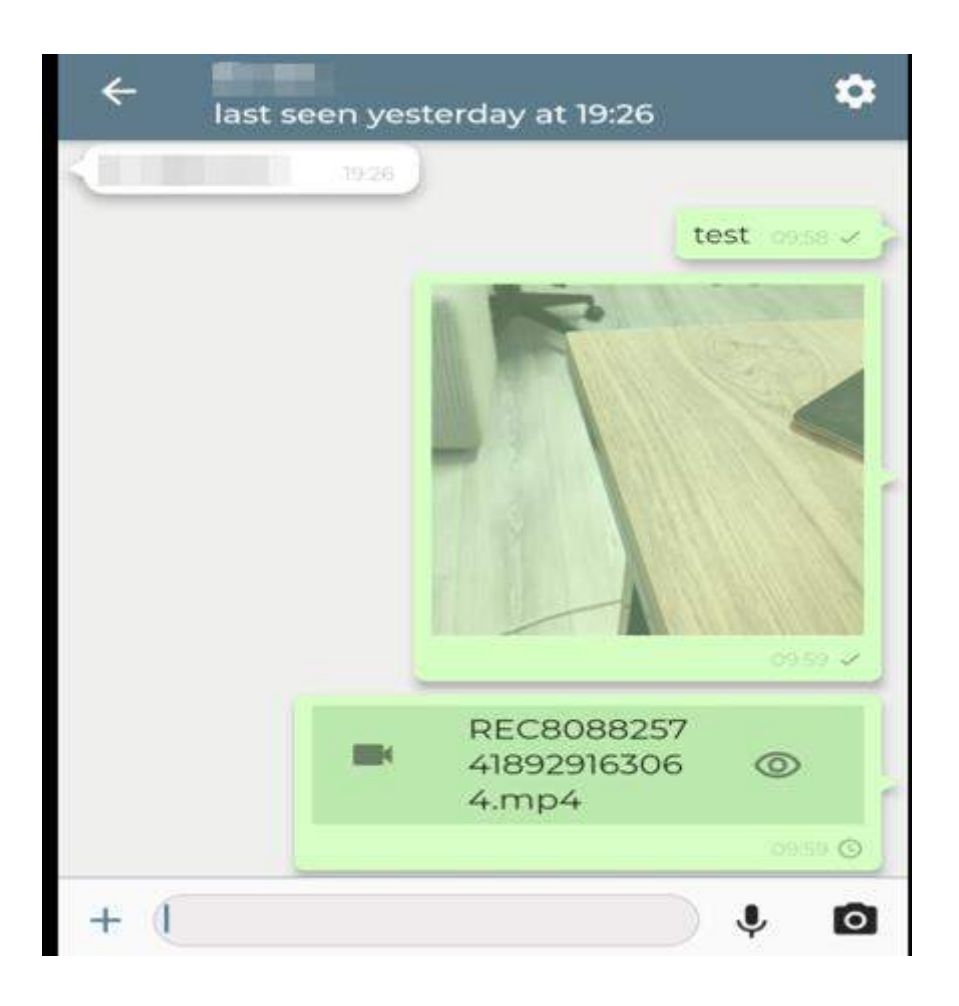

To get some information about the contact, click on the settings icon at the top right of the call page. The user information is retrieved as shown in the picture below. Notifications for contact messages can be muted/ deactivated in this section.

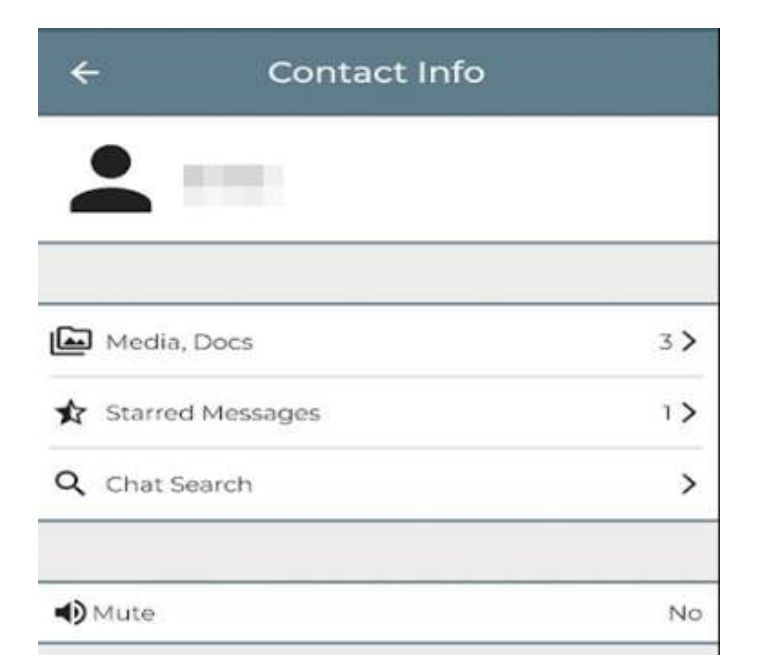

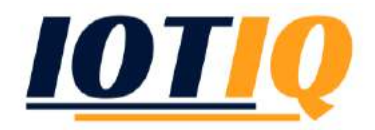

#### **CONVERSATION TRANSACTIONS**

Some actions can also be taken regarding talks. To do this, scroll to the call name on the left and the following menu appears:

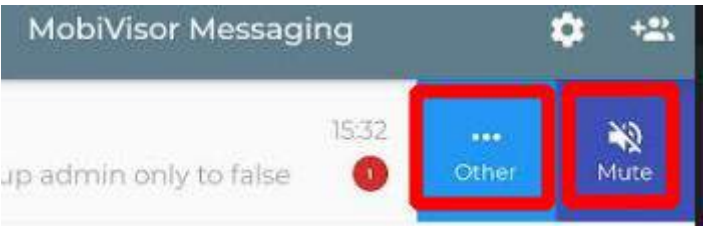

Here, "mute" means that incoming notifications are muted. If this icon is clicked again, mute mode is deactivated.

Loud means that incoming notifications are audible. If this icon is clicked again, it switches to mute mode.

Under "Other" you can make further settings for the group.

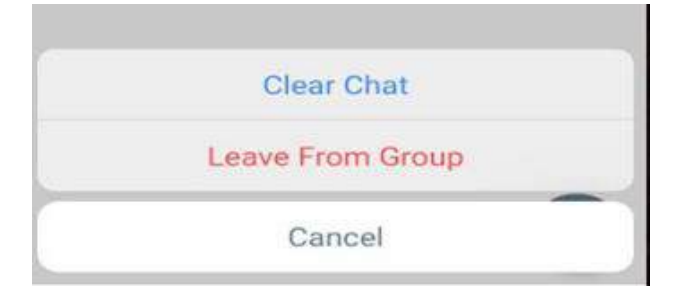

*Clear Chat* – Messages in the conversation are deleted.

*Leave From Group* – used to leave the group.

*Cancel* – The menu is exited without any operation.

The same options are also available for a single conversation:

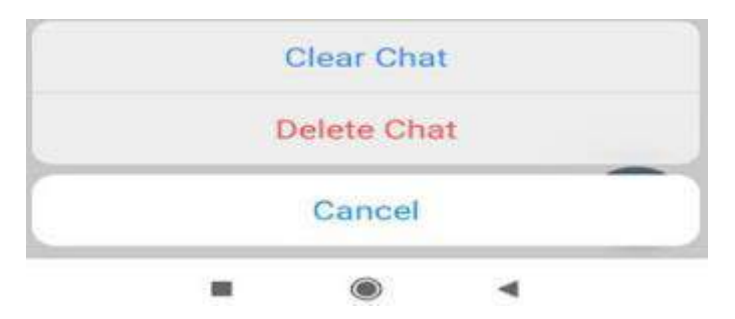

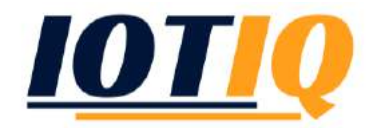

*Clear Chat* – Messages in the conversation are deleted.

*Delete Chat* – The conversation is deleted as a file.

*Cancel* – The menu is exited without any operation.

#### **DELETE conversation with a contact**

To delete the conversation with a contact, press and hold the conversation. The messages in the conversation or the conversation folder can be deleted by clicking on the Trash icon in the bottom right corner of the screen.

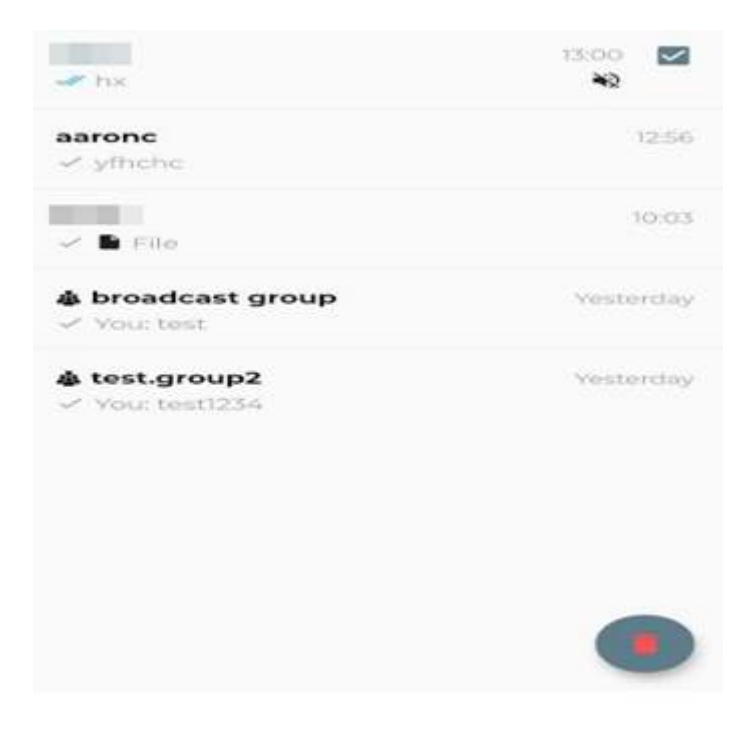

#### **MESSAGING TRANSACTIONS**

Some actions can also be carried out in relation to messages in conversations with contacts or groups. When the message is clicked, the following menu appears:

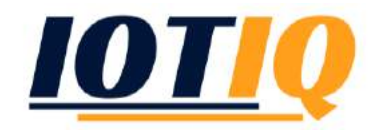

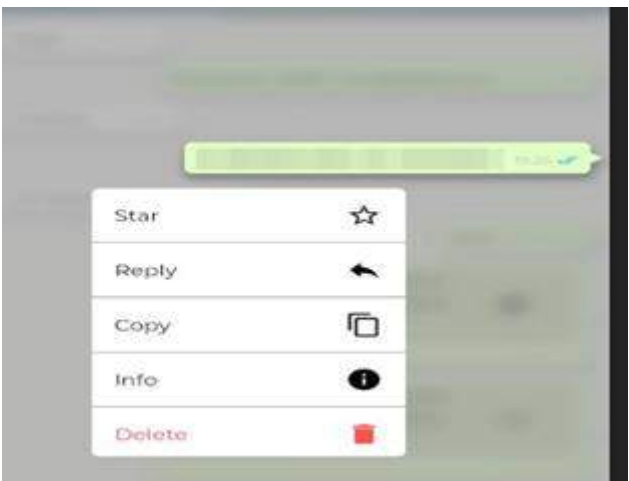

*Star -* Messages considered important can be selected with Star

*Reply -* Messages to be answered are replied with Reply

*Copy -* Used to copy messages.

*Info -* The date and time the message was sent and read is given.

*Delete -* Ability to delete messages sent by others from your own account. Or the feature of deleting the messages you have sent only from you or from everyone.

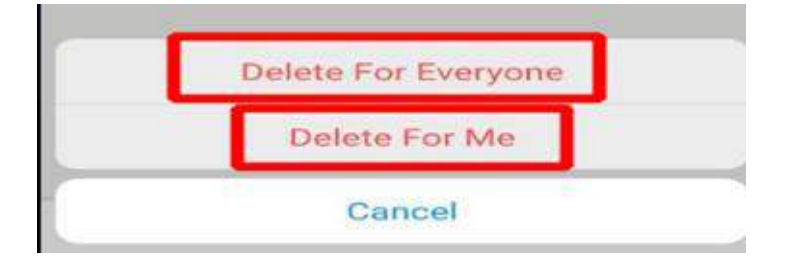

#### **CREATING A NEW GROUP**

To create a new group, click on the +group icon in the upper right corner:

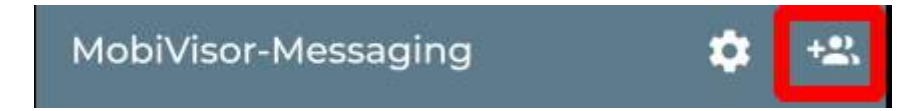

On the next page, a subject of up to 50 characters is required regarding the reason for creating the group. The group name should also be specified.

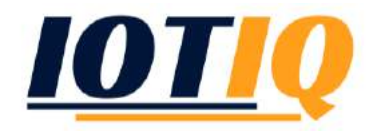

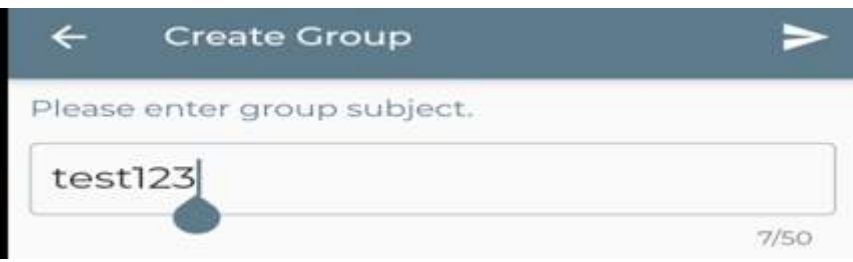

After the group name has been specified, contacts can be added from the list by entering the username in the search pane or by scrolling in the user list.

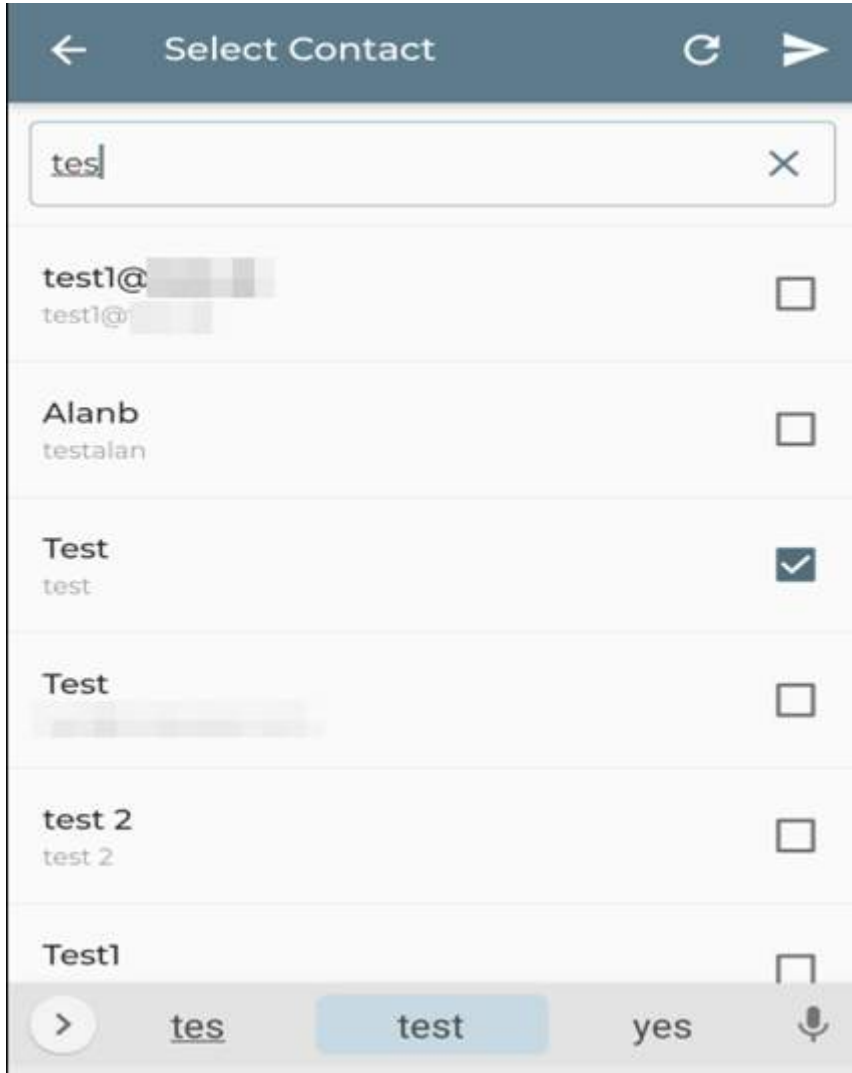

Thus the group is created.

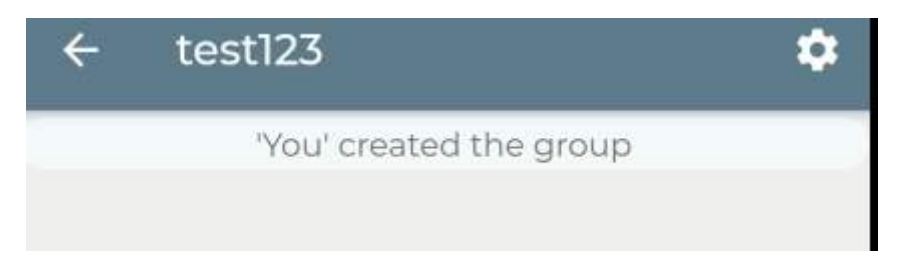

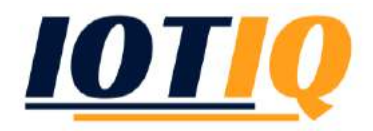

The group information is accessed via the Settings button in the upper right corner of the group. From this section it is possible to leave or dissolve the group.

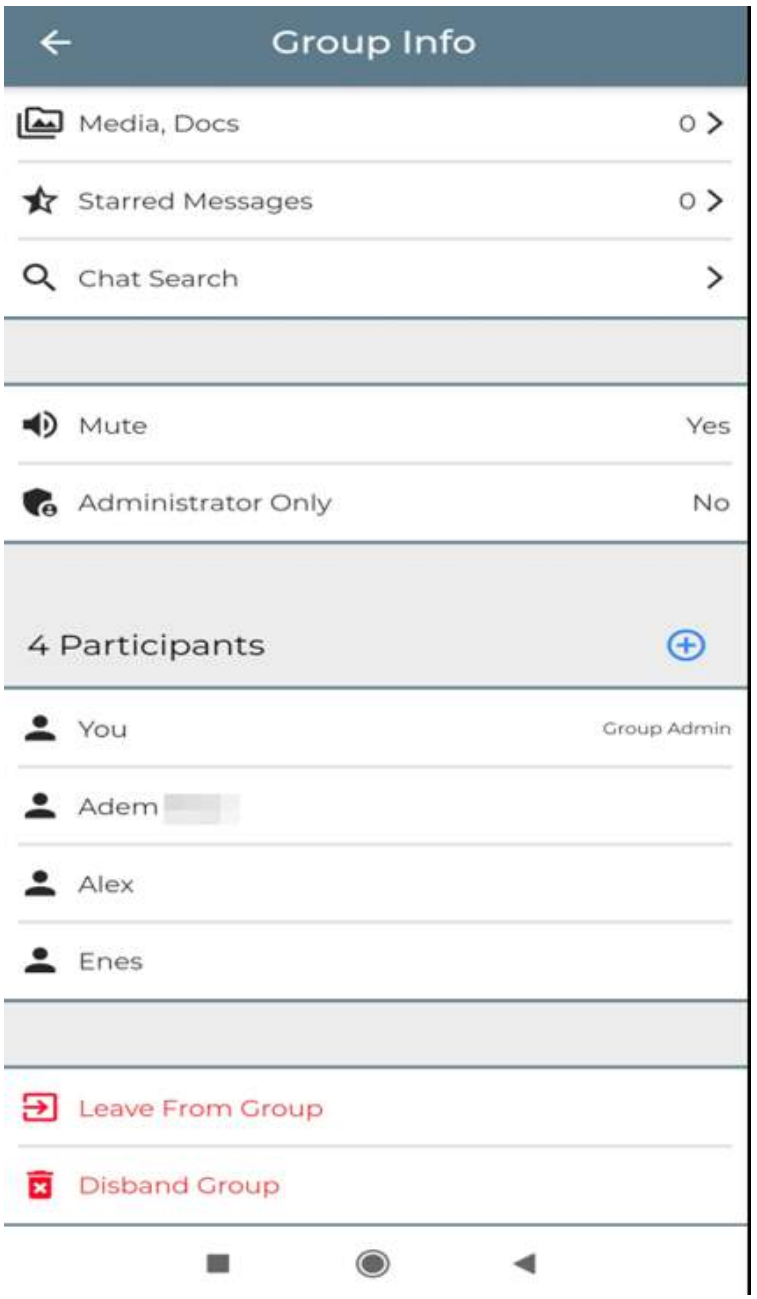

## **GIVING GROUP ADMIN FEATURE TO USER IN GROUP**

Under Group Settings, click the username to make one of the attendees a group administrator.

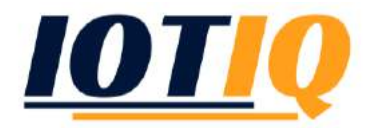

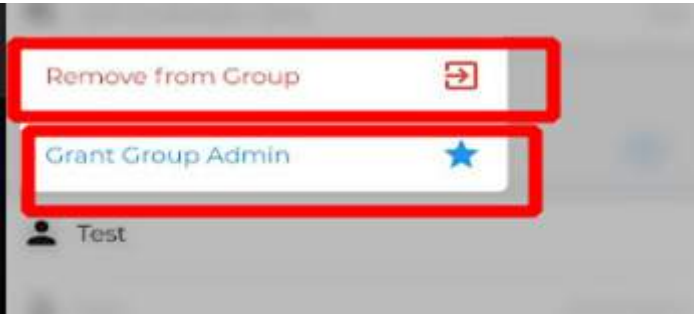

The group admin function can be given to a contact by selecting "Allow Admin Group" from the drop-down menu.

#### **REMOVE CONTACT FROM GROUP**

Under Group Settings, click the username to remove one of the participants from the group.

The contact is removed from the group by selecting "Remove from Group" from the dropdown menu.

### **ADMIN AUTHORITY**

If only administrators should be able to send messages to the group, the group settings must be called. Scroll to the section "Only administrators". Clicking activates the function that only administrators can send messages to the group. This is indicated by a "yes" in the settings. Should all group members be able to send messages again, "Administrators only" clicked. This resets the function.

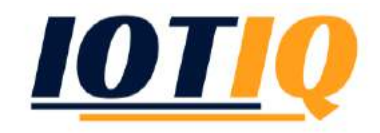

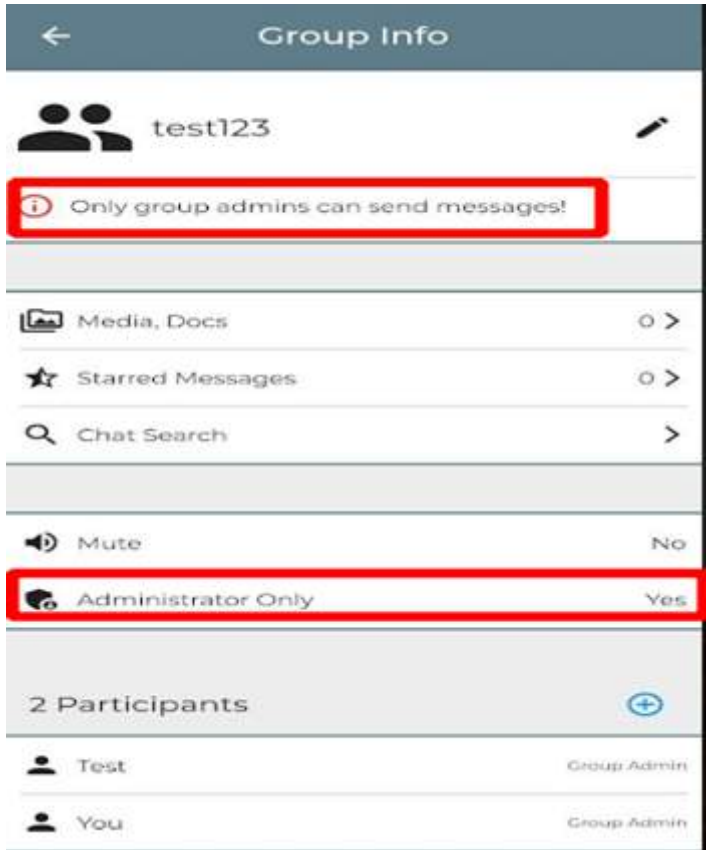

If "No" is selected, all contacts can send a message to the group.

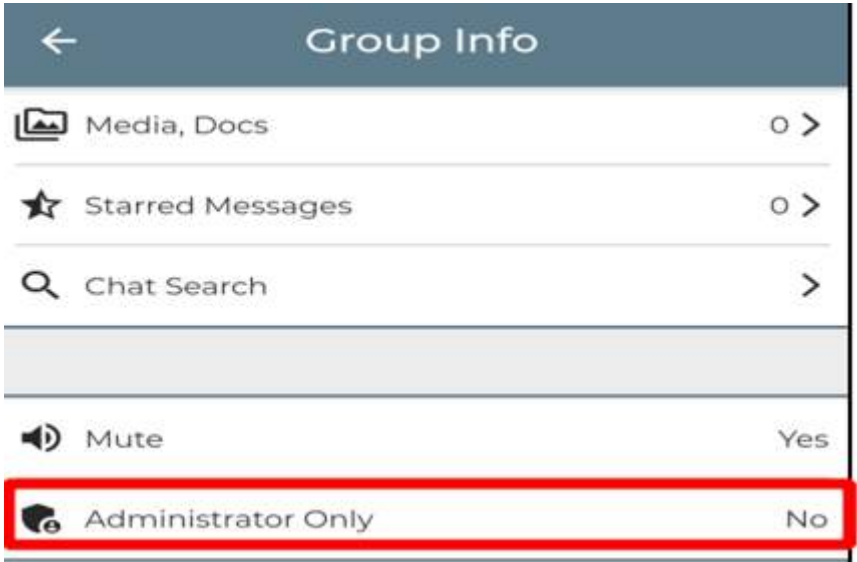